**1. Po wejściu na stronę <https://epuap.gov.pl/wps/portal> wpisujemy w wyszukiwarce**  słowo "pismo" i klikamy w link "Pismo ogólne do podmiotu publicznego", który **znajduje się na początku listy wyszukiwania.**

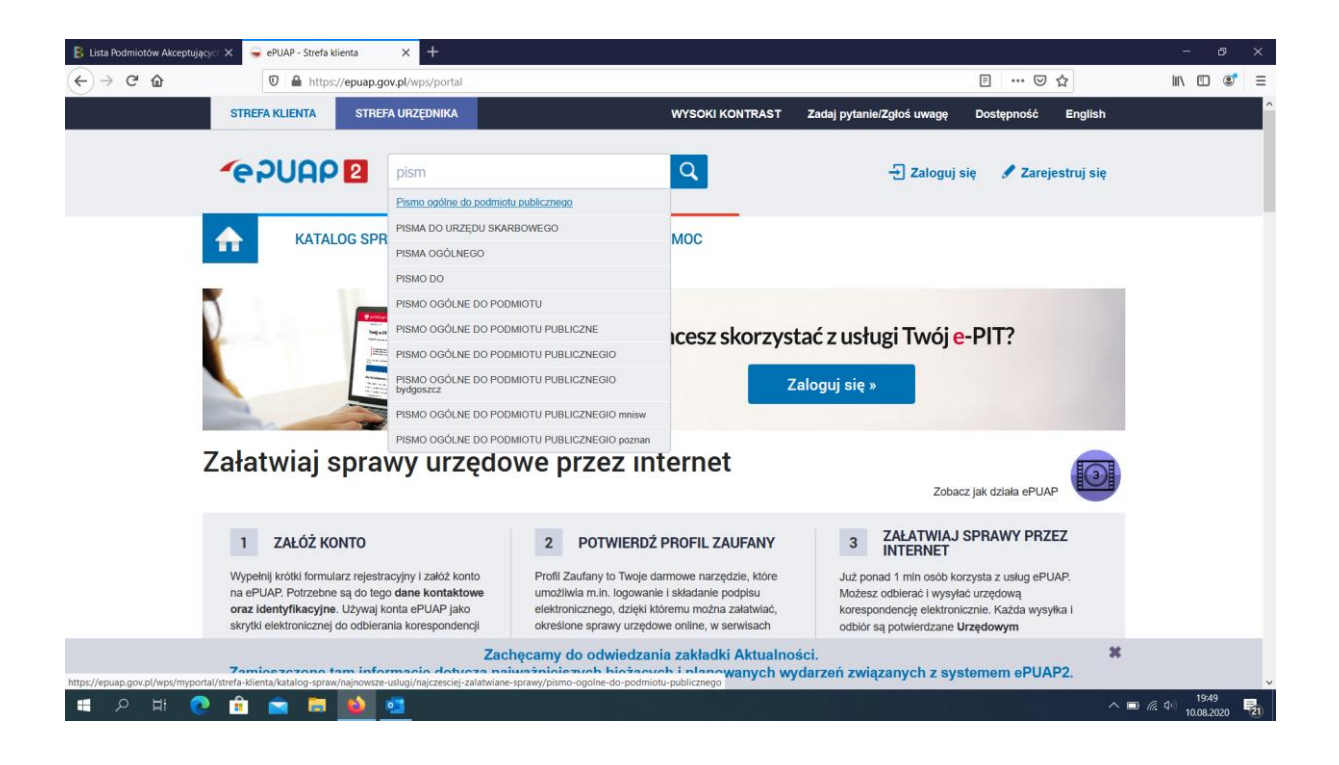

**2. Następnie logujemy się przez Profilu Zaufany lub e-dowód.**

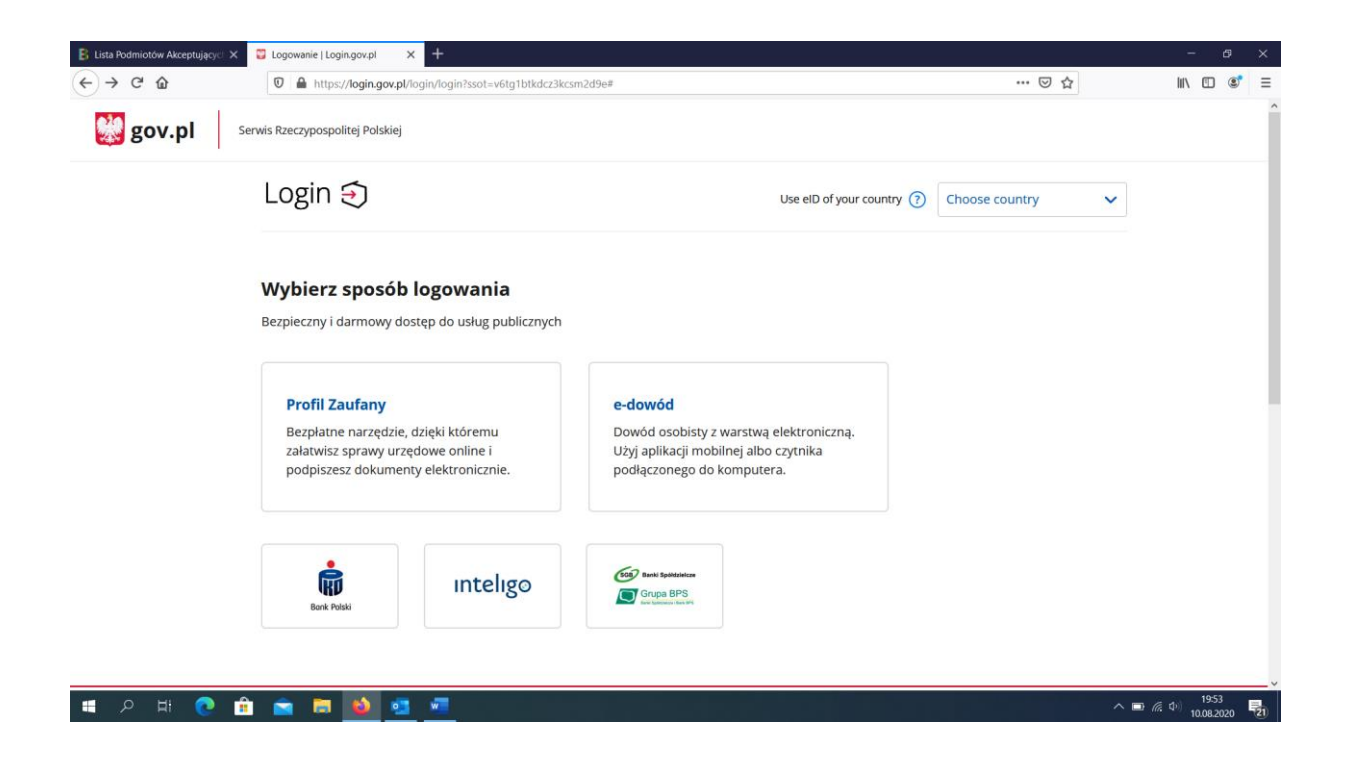

**3. Kolejnym krokiem jest wybranie sposobu logowania – za pomocą nazwy użytkownika/adresu lub przez bankowość elektroniczną.**

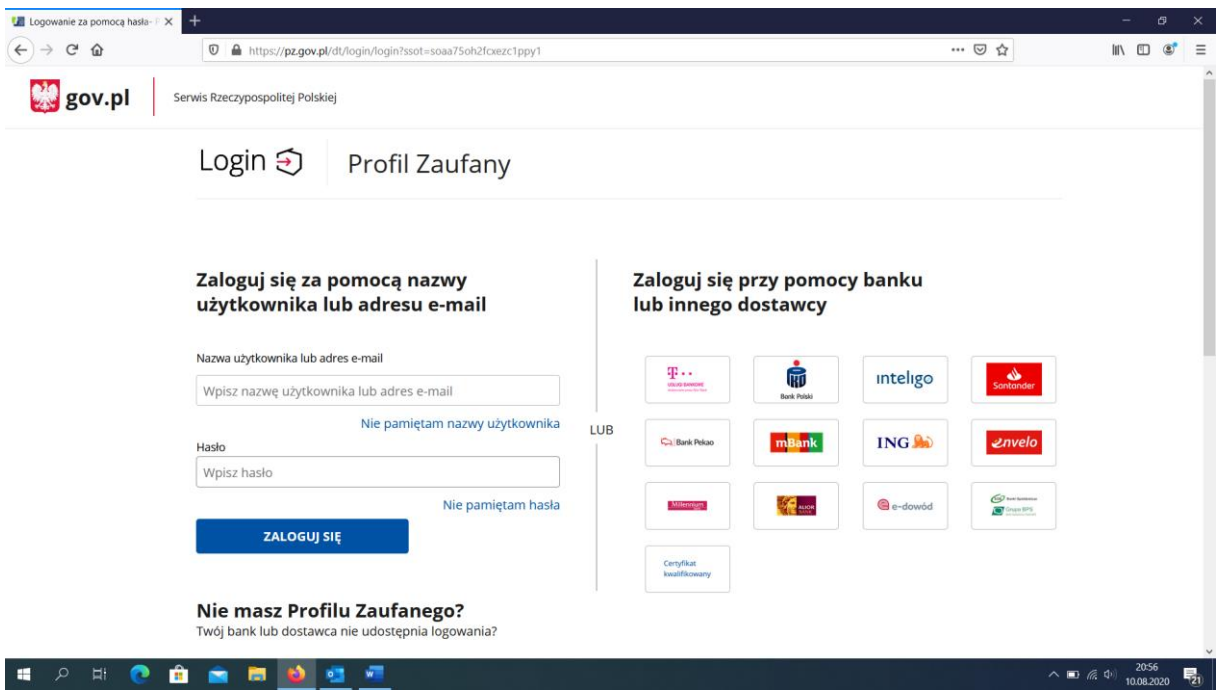

**4.** Następnie klikamy "Załatw sprawę"

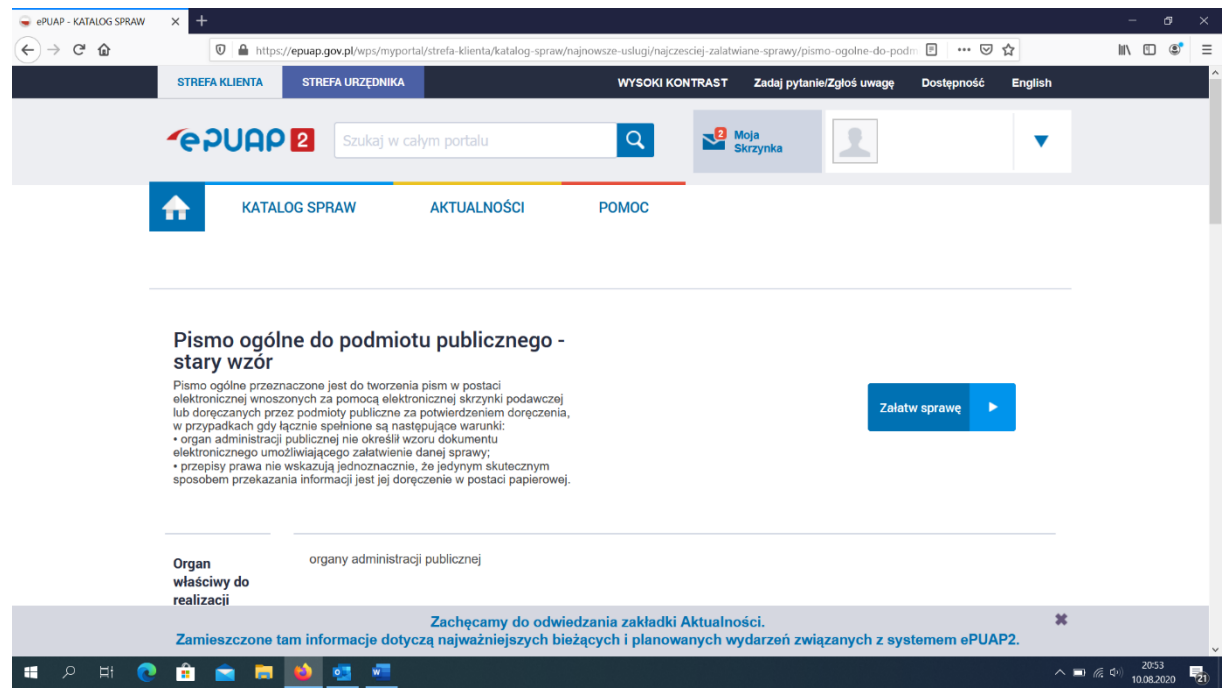

**5. Kolejnym krokiem jest wybranie adresata "Polska Organizacja Turystyczna"**

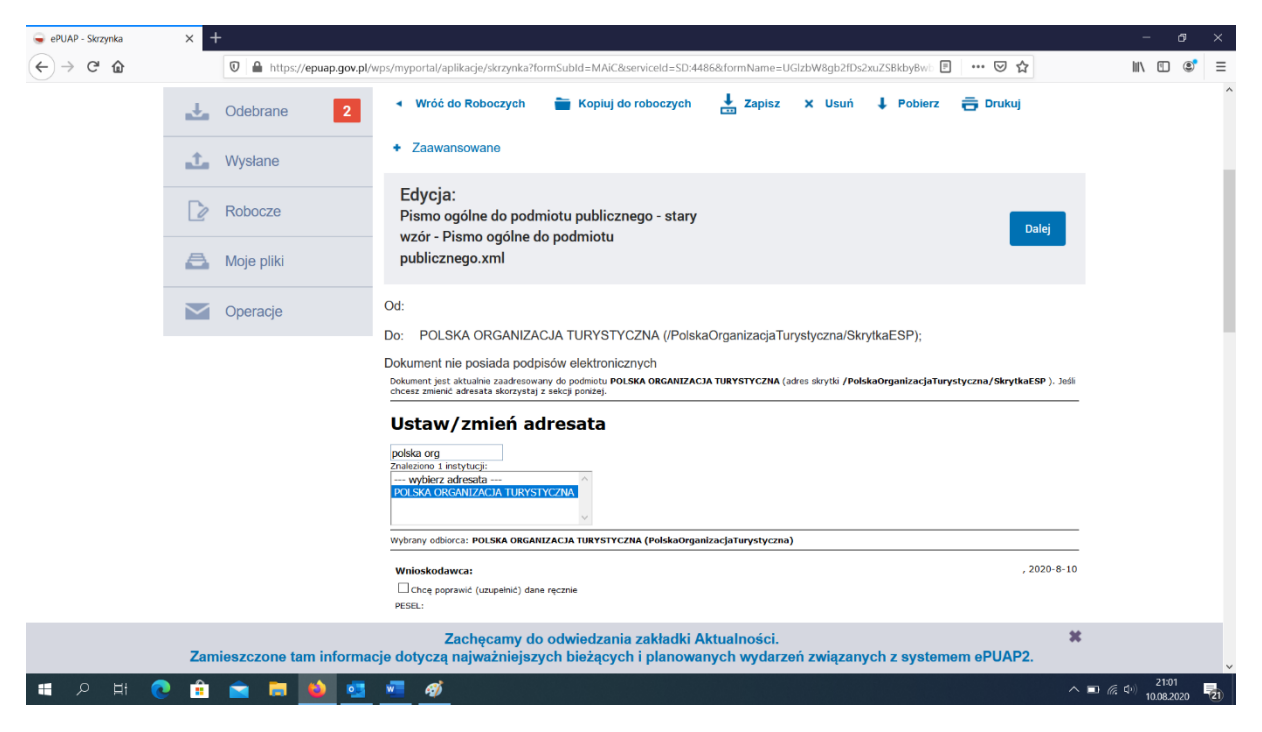

**6. Następnie wypełniamy wniosek według poniższego wzoru. Rodzaj pisma: wniosek**

**Tytuł pisma: Polski Bon Turystyczny**

**Jako treść lub załącznik dodajemy wypełniony wniosek dostępny na stronie: [https://bonturystyczny.polska.travel/download/wniosek\\_o\\_bon\\_wzor.docx](https://bonturystyczny.polska.travel/download/wniosek_o_bon_wzor.docx)**

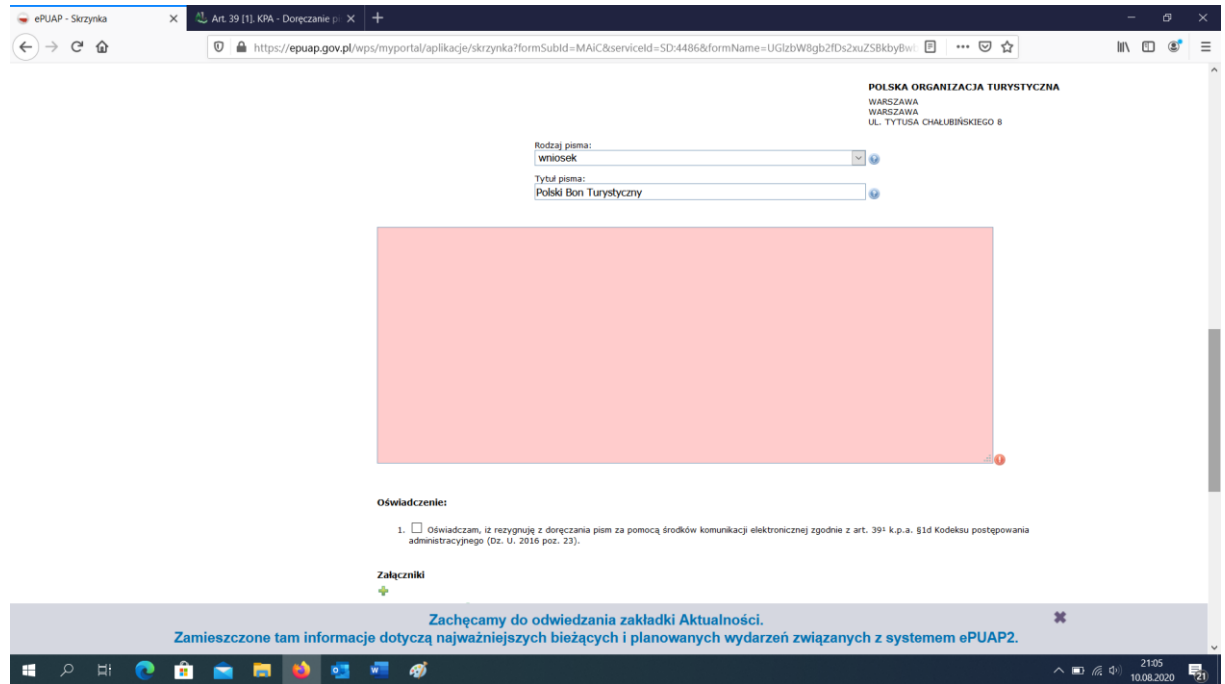

## **INSTRUKCJA SKŁADANIA WNIOSKU PRZEZ ePUAP**

## **Innym sposobem jest wejście na skrzynkę nadawczą na portalu gov.pl:**

**[https://moj.gov.pl/pismo-ogolne/usluga](https://moj.gov.pl/pismo-ogolne/usluga-online/engine/ng/index?xFormsAppName=PismoOgolneDoPodmiotuPublicznego)[online/engine/ng/index?xFormsAppName=PismoOgolneDoPodmiotuPublicznego](https://moj.gov.pl/pismo-ogolne/usluga-online/engine/ng/index?xFormsAppName=PismoOgolneDoPodmiotuPublicznego)**

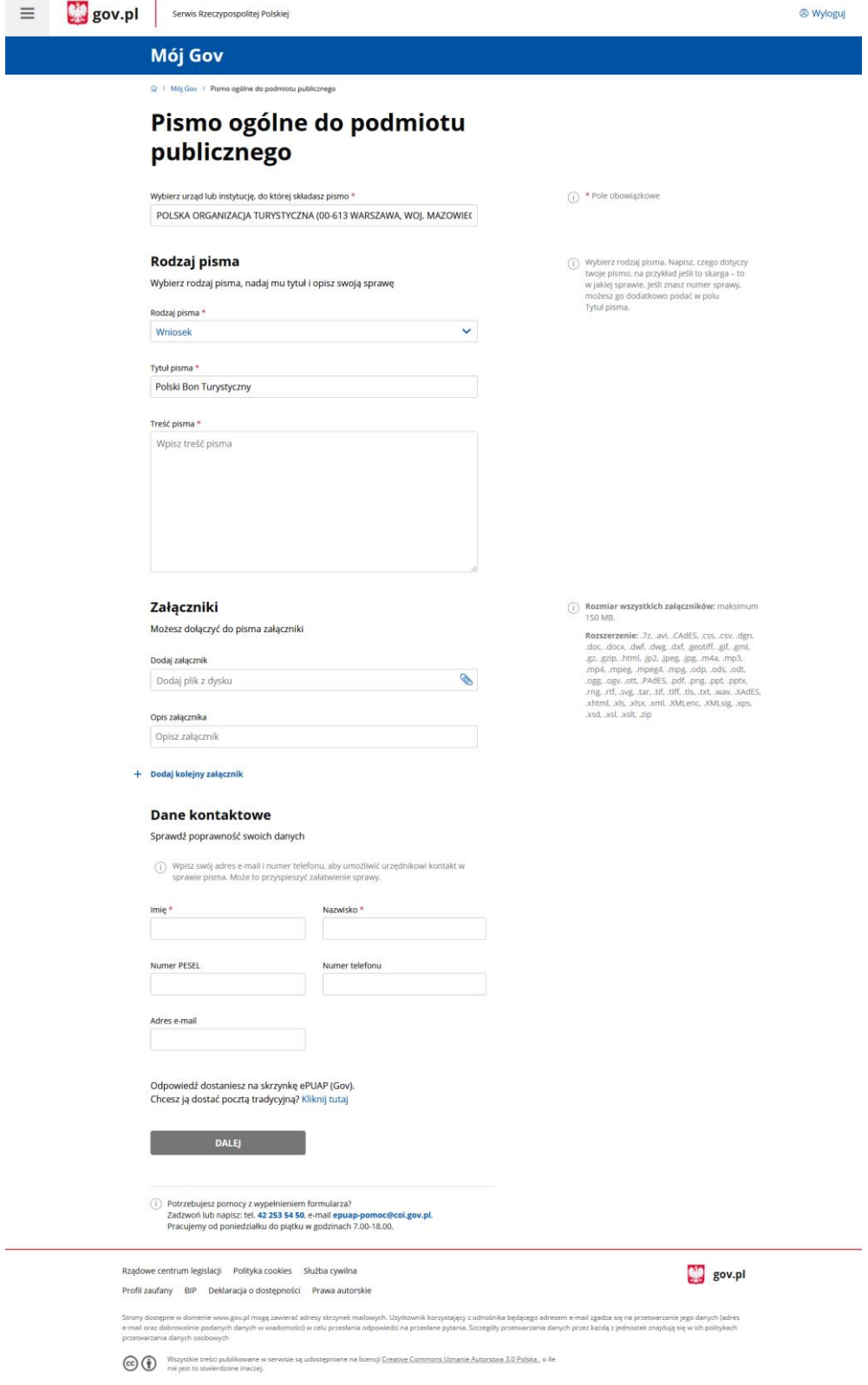